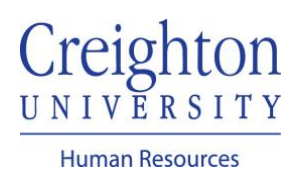

## **Complete Employee Performance Review**  Manager Guide

Navigate to my.creighton.edu and select the myHR icon

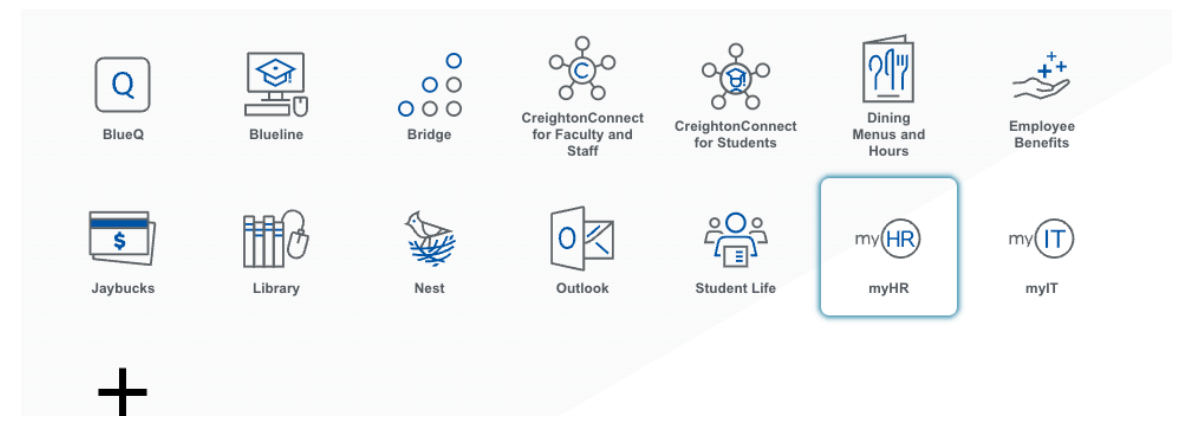

In myHR, click on the *Team Talent* tab. Select the Performance icon.

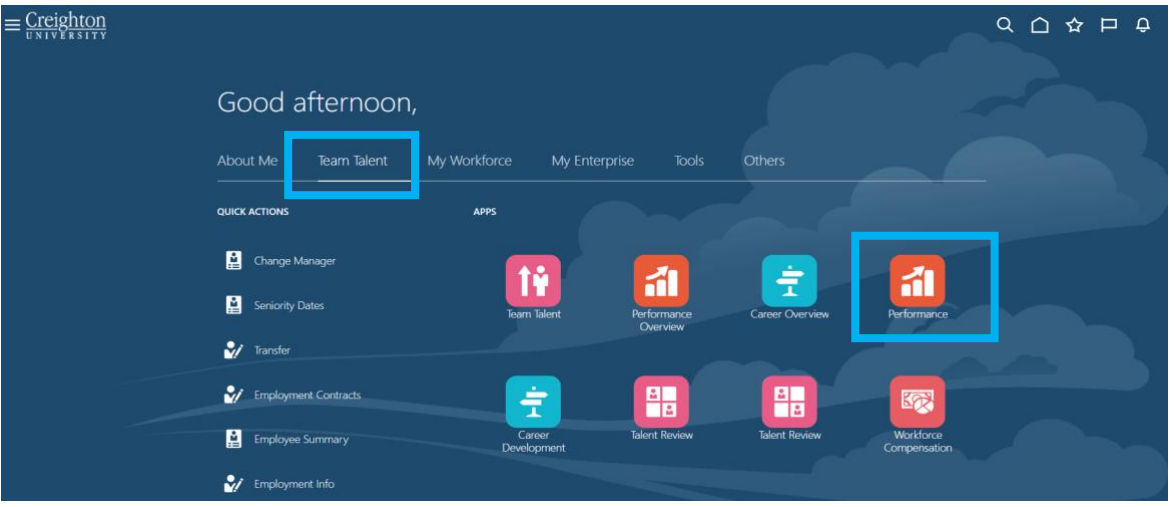

Select the Employee's review by clicking on the blue, hyperlinked review title:

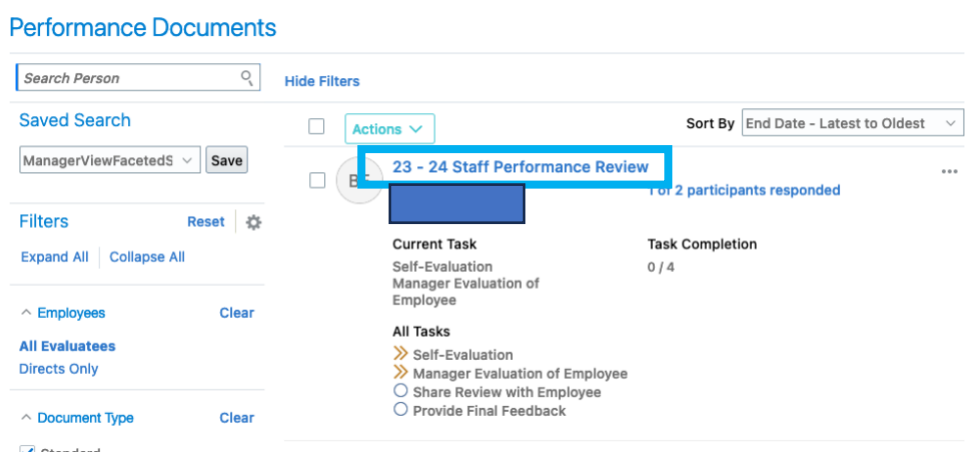

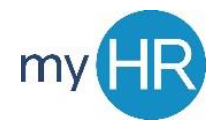

On the Summary Page, begin by choosing "Evaluate" for the Competencies and Goals. Enter Comments and Ratings for each Competency and Goal. Be sure to save your work as you evaluate each Competency and Goal. The Save button appears in the top right corner.

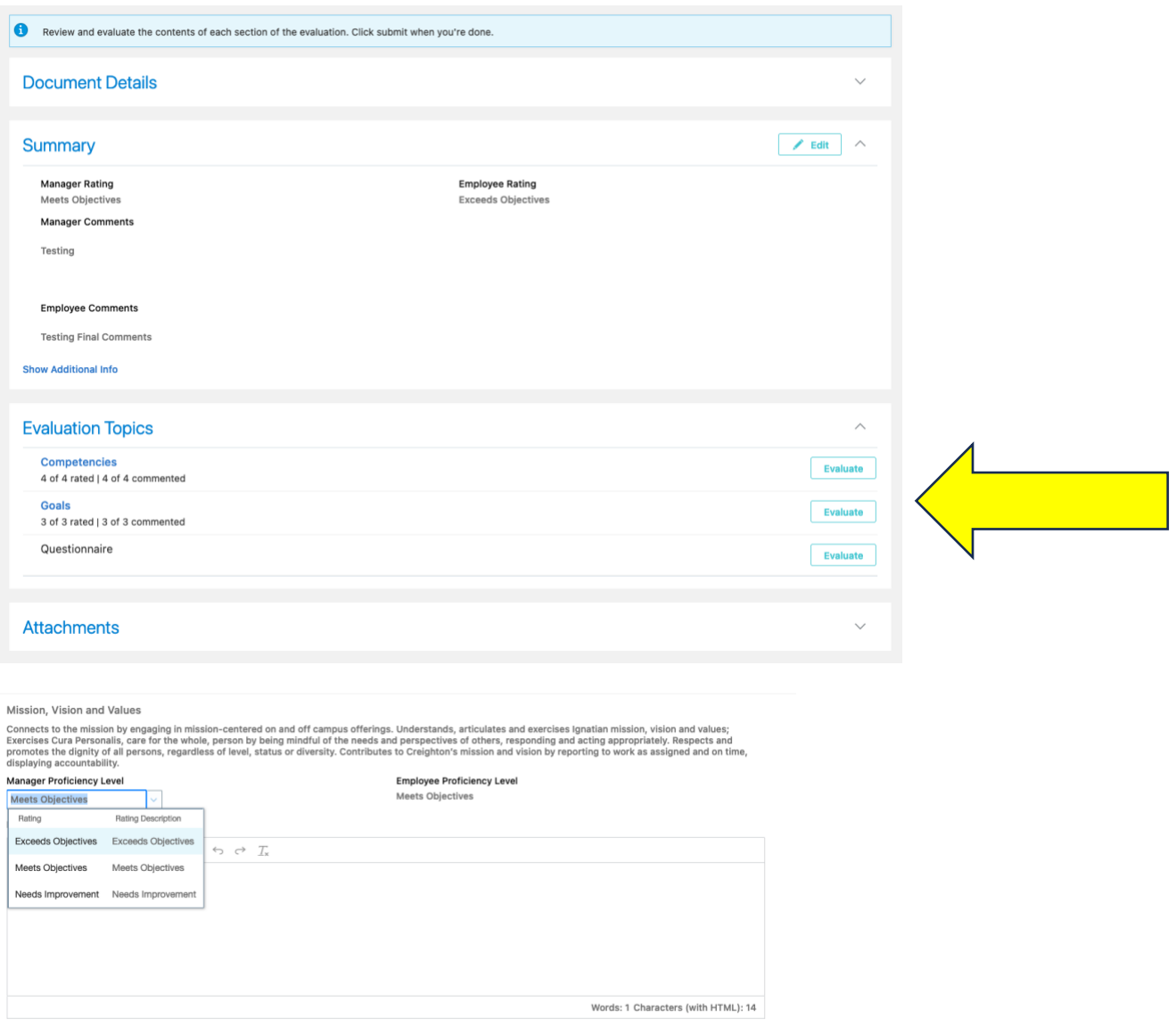

Please Note: The "Questionnaire" section is optional. If you requested that other individuals provide feedback for the employee's evaluation, their information will be shared in the Manager's View of the Questionnaire section. If you did not request Feedback from others, this section will be blank.

After you have evaluated all of the Competencies and Goals, you have the option to add attachments (if you wish to do so). If the Employee included any attachments, those will be listed in the Attachments section.

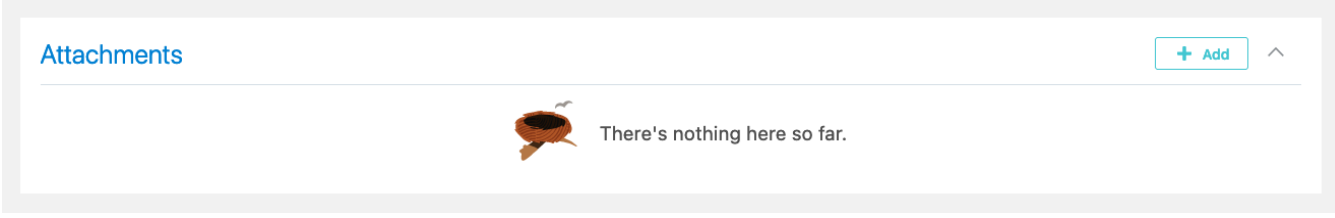

To complete your evaluation, on the Summary Page, you must provide an overall rating and comments under the "Summary" section. Click the pencil/Edit icon in the right corner to provide your overall rating and comments.

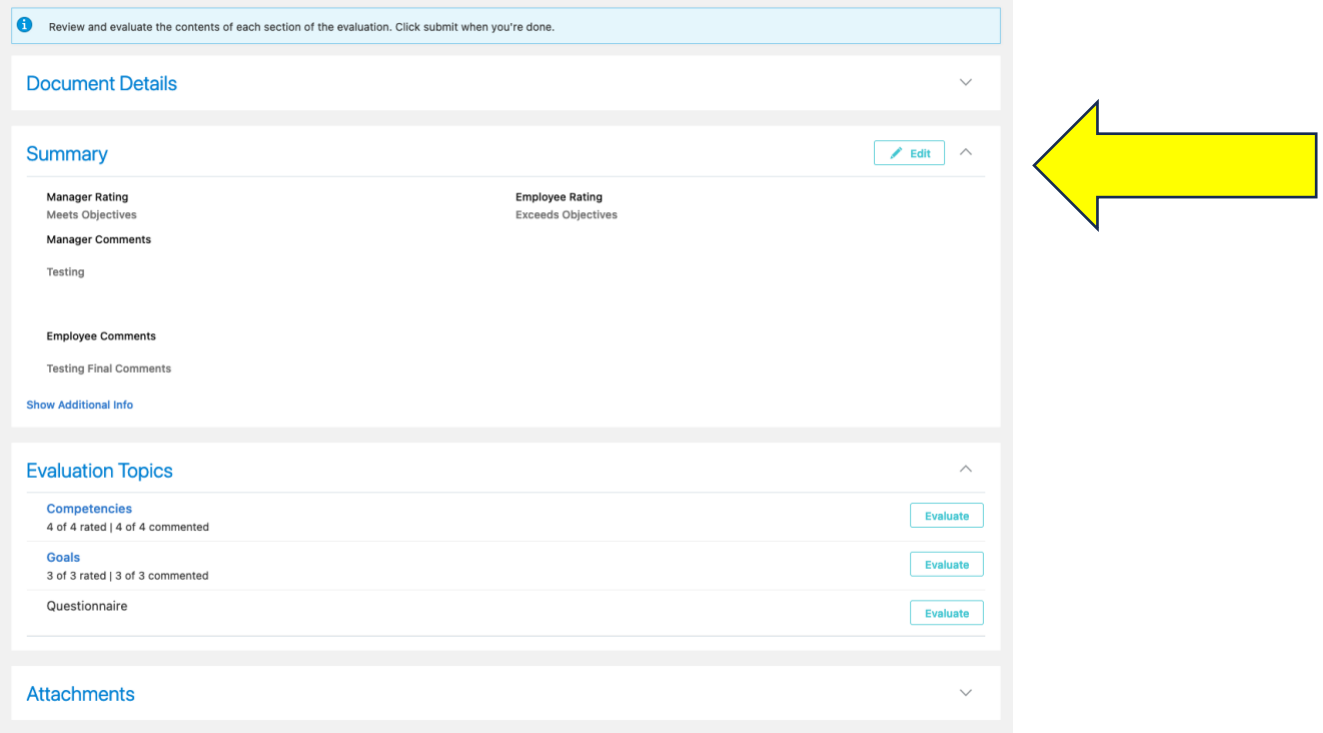

Once you have completed your ratings and comments, click "Submit" in the top right corner.

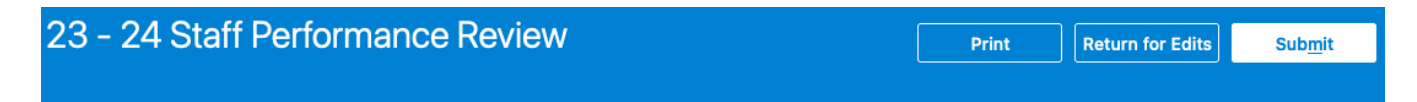

When you are ready to share the review with the employee, you must go back into the review document. Along the top of the Summary page, you will see the following banner. Choose "**Share and Release**" to share the document with the employee. NOTE: Share and Retain will allow the employee to view the manager ratings and comments within the system, but prevent the employee from signing the review and completing the process.

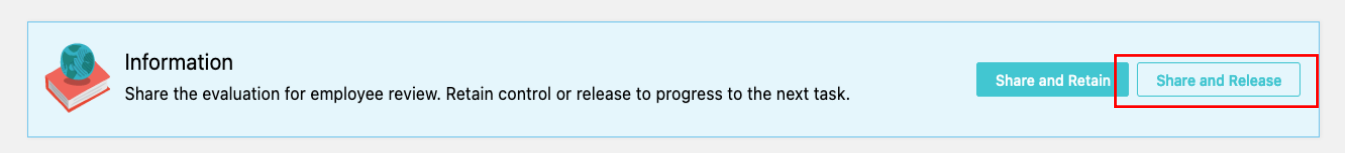

Enter any comments, and then click "Submit." Share and Release will share the review with the employee.

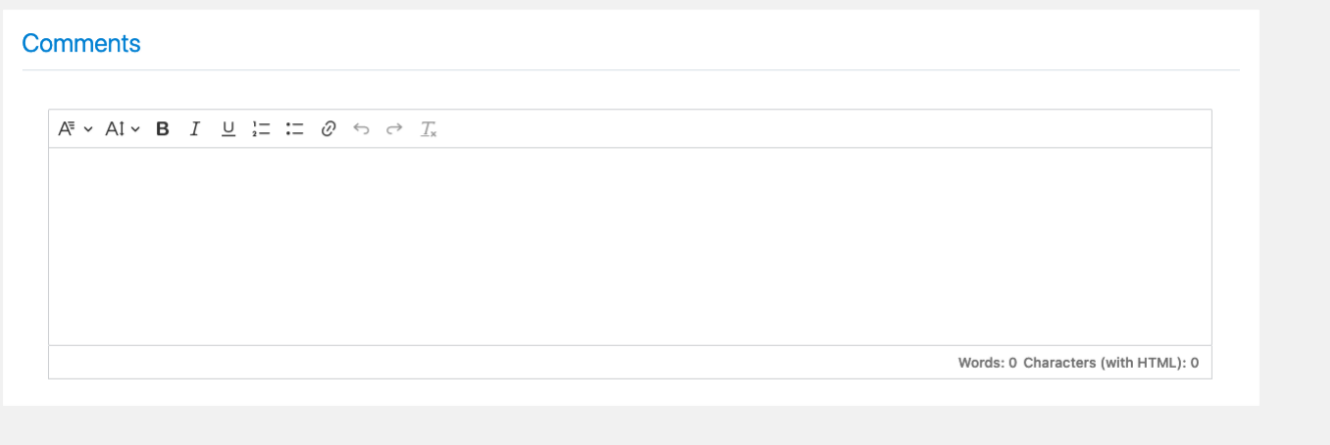

This completes the process for the manager evaluation. The final step in the process is for the employee to review and sign the document.

*If you need additional assistance, please contact Human Resources at [hr@creighton.edu](mailto:hr@creighton.edu) or 402-280-2709.*